# AiPi-CAM-D200 Firmware User Guide

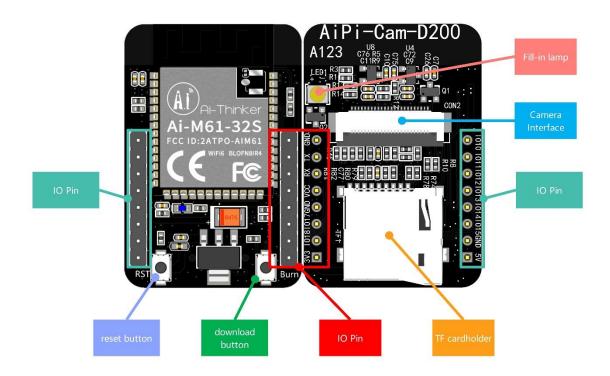

# 一、Firmware burning

## 1. Serial port wiring

| USB to TTL | AiPi-CAM-D200 |
|------------|---------------|
| VCC        | 5V            |
| GND        | GND           |
| TXD        | RXD           |
| RXD        | TXD           |

#### 2. Burning

Burning tool download: Click to download

Firmware address: Click to check

After the burning tool starts burning, first press and hold the "Download Button", then press the "Reset Button" and then release it, to enter the burning mode. The steps are as follows:

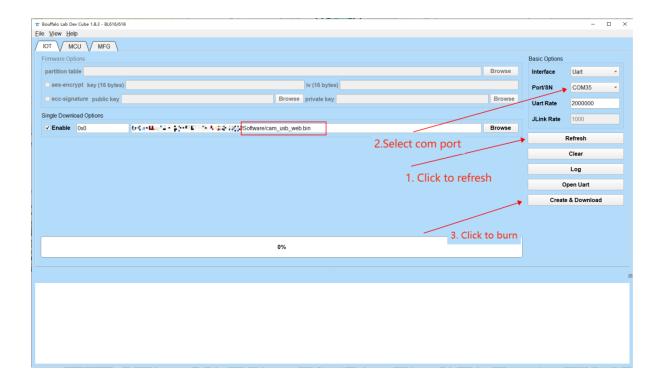

### 二、Usage steps

#### 1. USB camera input

DVP camera is connected through FPC socket

#### 2. Usage steps

Power on, use your phone or computer to connect to the hotspot: ai\_pi\_cam, password: 12345678 Open the web page and enter the website 192.168.169.1, click Start Stream, and see if there is a camera image, as shown below:

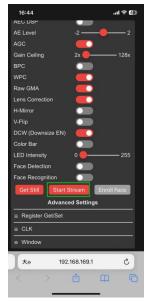

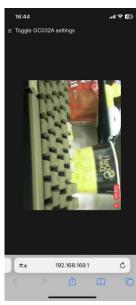

When the module is inserted into the SD card, it supports the camera function. You can take a screenshot of the current page and save it to the SD card. The image format is JPG.

The method of taking pictures is to press the S2 (Boot) button. The pictures will be saved to the SD card and named with numbers, starting from 0. Here are some photos of little yellow ducks, as shown below:

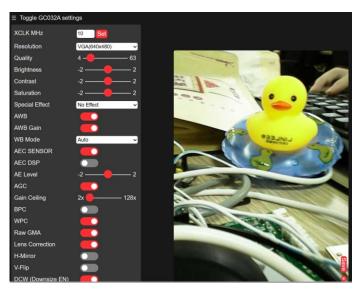

Remove the module's SD card and use a card reader to read the contents of the SD card. You can see that the pictures have been saved to the SD card.

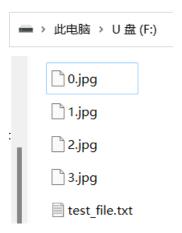

The renderings of the shooting:

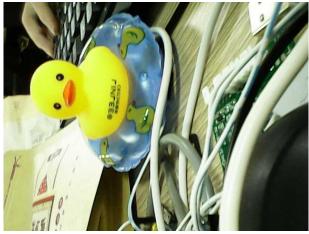

The module is also equipped with an LED light function. Press and hold the S2 (Boot) button for about 2 seconds and release it to turn on the flash light function. Repeat the operation to turn it off. Results as shown below:

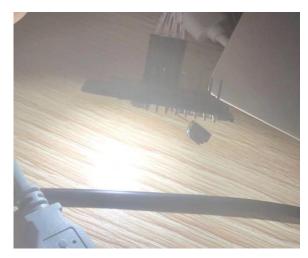

The serial port will also print corresponding information:

[11:15:31.898]收←◆led\_ctrl:1 [11:15:34.963]收←◆led\_ctrl:0